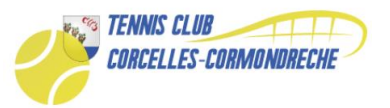

## Procédure installation et configuration Tapkey

Si vous n'avez jamais utilisé Tapkey auparavant, veuillez suivre les étapes suivantes pour commencer :

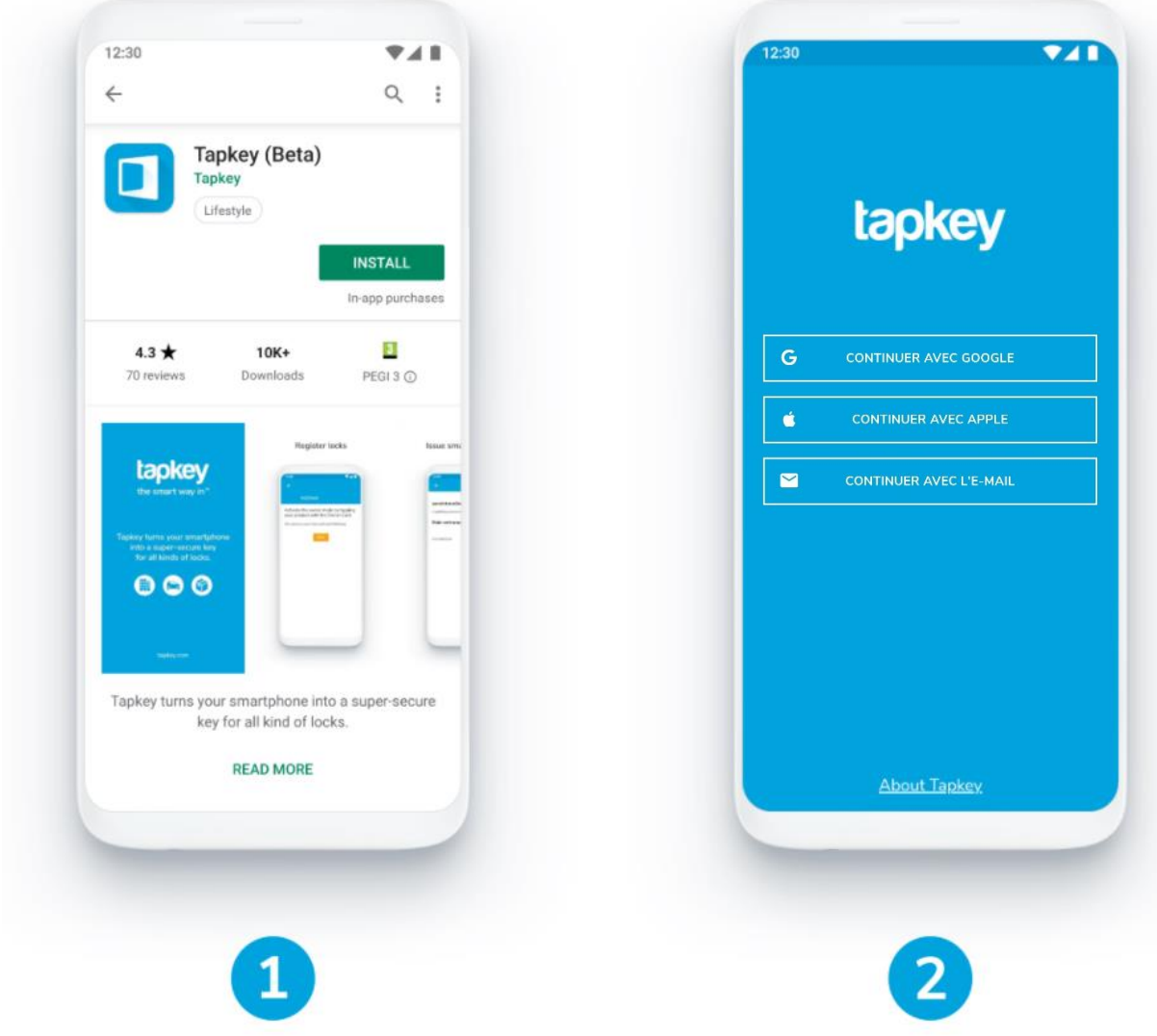

- 1. Télécharger l'application Tapkey
	- Dans le Play Store de Google https://play.google.com/store/apps/details?id=net.tpky.mc&gl=CH
	- l'App Store d'Apple : https://apps.apple.com/ch/app/tapkey/id1172177226
- 2. Pour la première connexion
	- *Continuer avec l'e-mail* (utiliser l'adresse e-mail sur laquelle vous avez reçu les infos de Tapkey) NE PAS UTILISER DE COMPTE GOOGLE OU APPLE

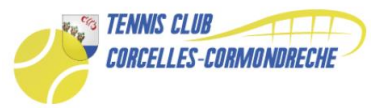

3. Après appuyé sur *Continuer avec l'e-mail,* Créer un compte comme indiqué ci-dessous.

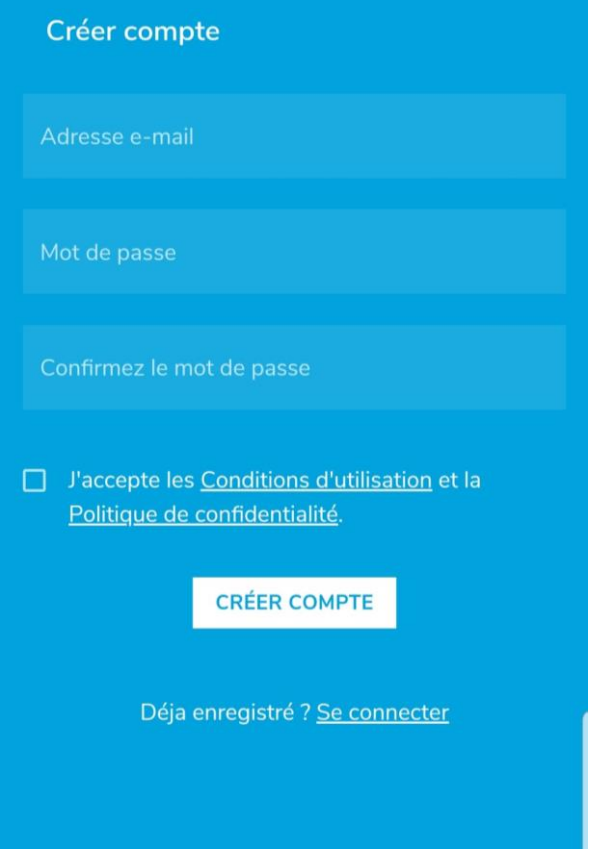

Fermer l'application complètement.

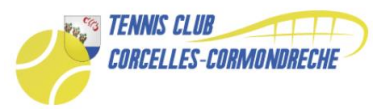

4. Vous allez recevoir un nouvel e-mail où il faut valider l'adresse e-mail (vérifier peut-être les courriers indésirables ou spam)

5. Lancer l'application et appuyé sur *Déjà enregistré ? Se connecter*

Une fois connecté et l'application ouverte, vous arriverez directement sur cette page (Pensez à bien avoir activé le Bluetooth pour ouvrir une porte) :

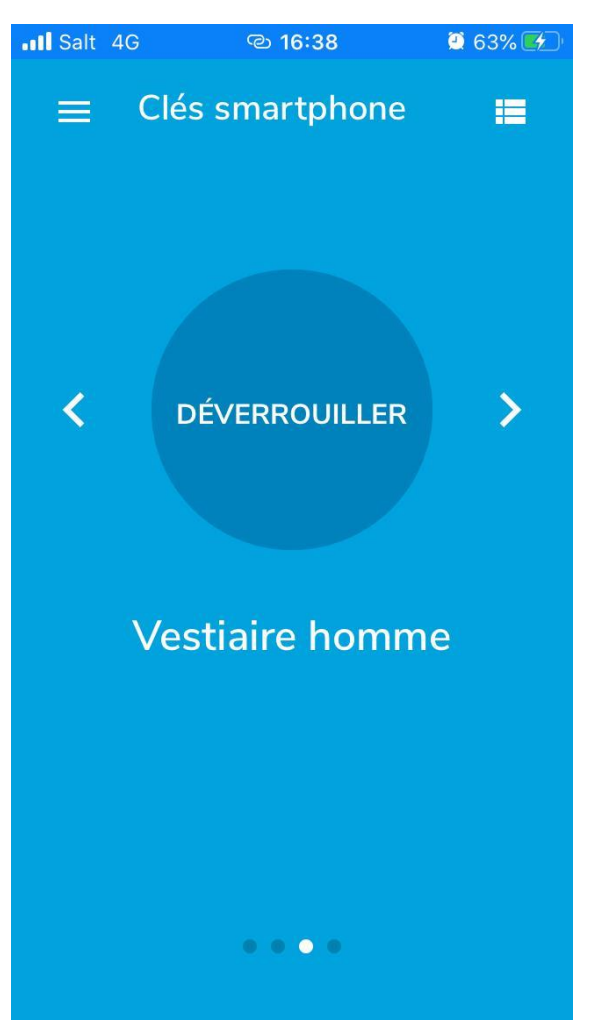

Vous pourrez ensuite changer de porte en appuyant sur la flèche de gauche ou droite. Pour ouvrir la porte laisser appuyer votre doit sur déverrouiller (Le cercle se rempli) et la porte se déverrouille quelques secondes après.

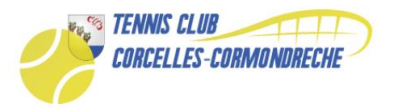

Voilà les informations que vous pourrez retrouver dans le menu (il ne sert à rien d'ajouter une serrures vous ne pourrez rien en faire)

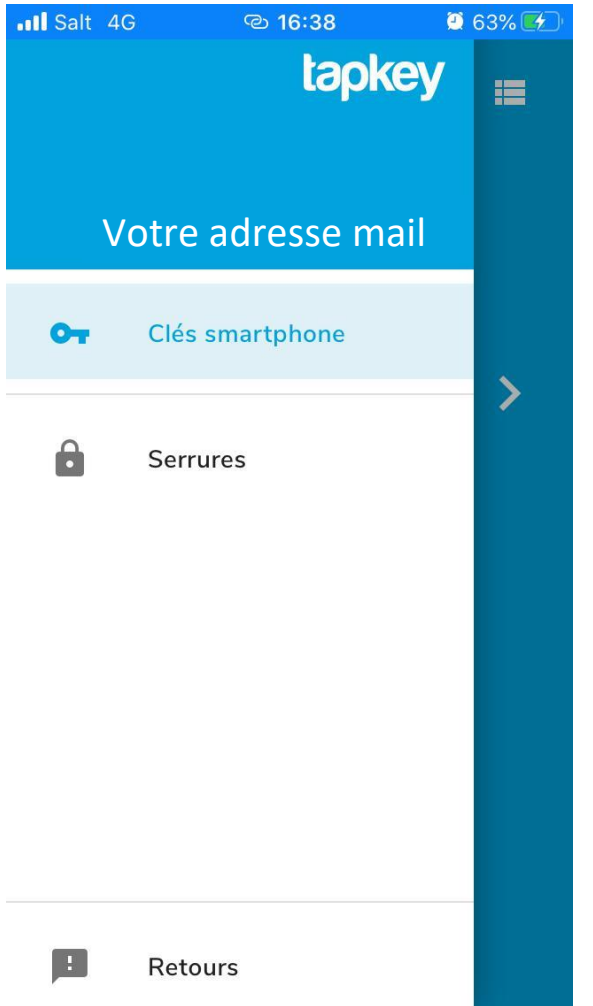

Voilà vous êtes maintenant prêt à utiliser l'application TapKey

PS : pour les utilisateurs de badge, il suffit de présenter le badge devant la serrure

Nous restons à votre disposition par mail ou au 079 128 8574